## **Access SET Reports (from 2016)**

Academic Head is able to access and download Academic Unit SET Reports and SET Course Reports within SET dashboard or Canvas' SET Reports, a menu on the left side panel.

**Step 1**: Login to [SET Portal](https://auckland.bluera.com/auckland/Default.aspx) with HOD's UPI and password (or login to [Canvas](https://canvas.auckland.ac.nz/) and click *SET Reports*, the navigation link)

**Step 2**: Within SET Portal, click Dashboard under "My Space" menu on the left top side of screen.

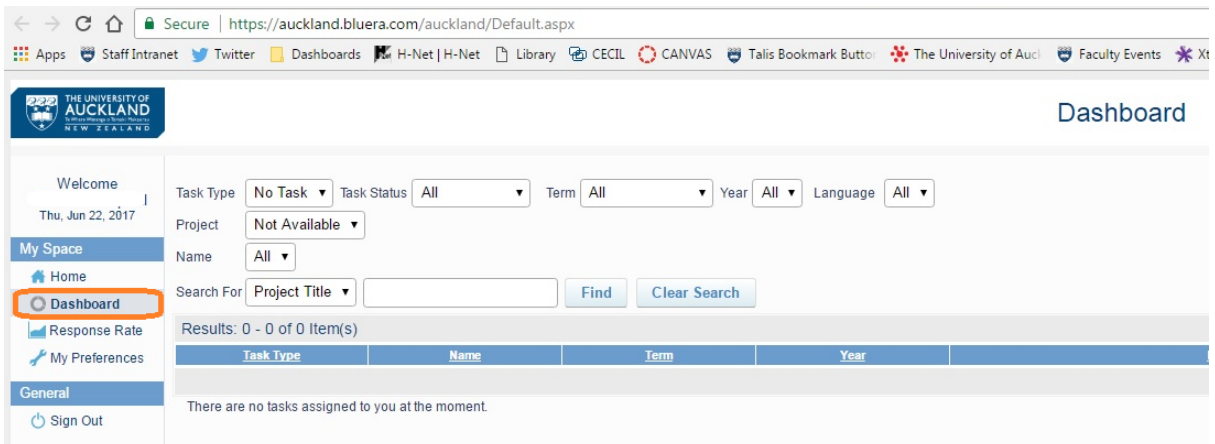

**Step 3**: SET Reports are displayed at the bottom of Dashboard.

Reports are organised by Semester [Category] and Year [Subcategory]

"*Academic Unit SET Report – [TERM][YEAR*]" and "*SET Course Report – [TERM] [YEAR]* are what you Department is required provide in the portfolio for the Review Panel.

There is a search function above the list to search reports if they appear in multiple pages.

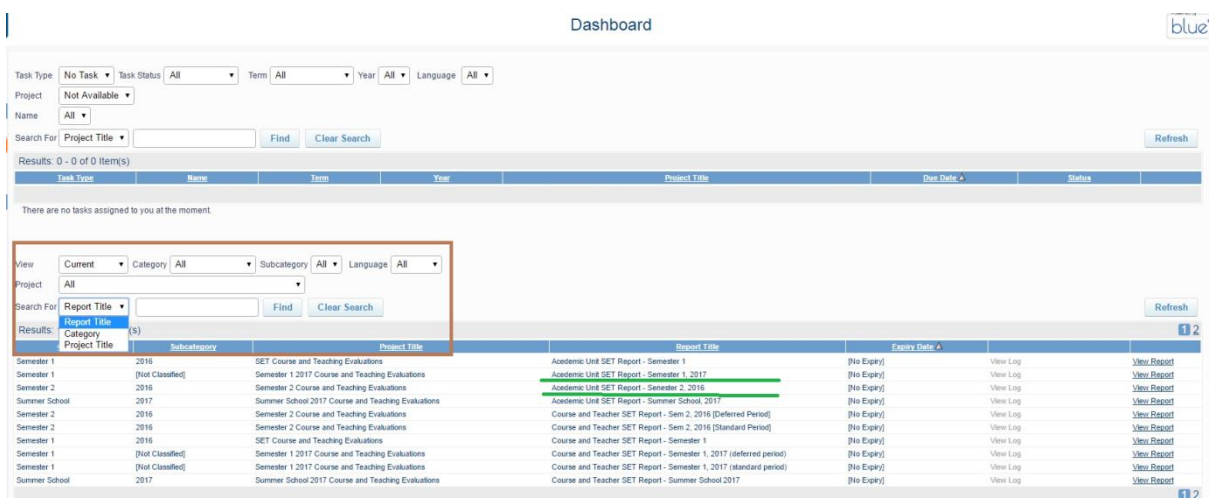

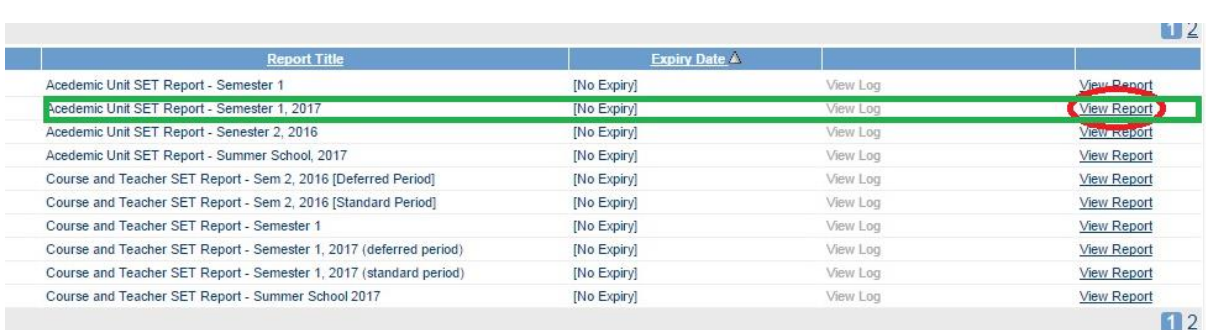

**Step 4**: Click "View Report", next to "*Academic Unit SET Report – [TERM] [Year]"*

**Step 5**: A new Tab will open up with all Academic Unit reports you access. There is a search function above the report list in case they are displayed over one page.

Select the box in front of PDF file for Academic Unit reports, and Click "Download PDF" at the bottom. A single Academic Unit report will be downloaded at to "Download" folder of your computer. You might select multiple boxes and download all Academic Unit reports in a bulk/zip file.

## **Report List**

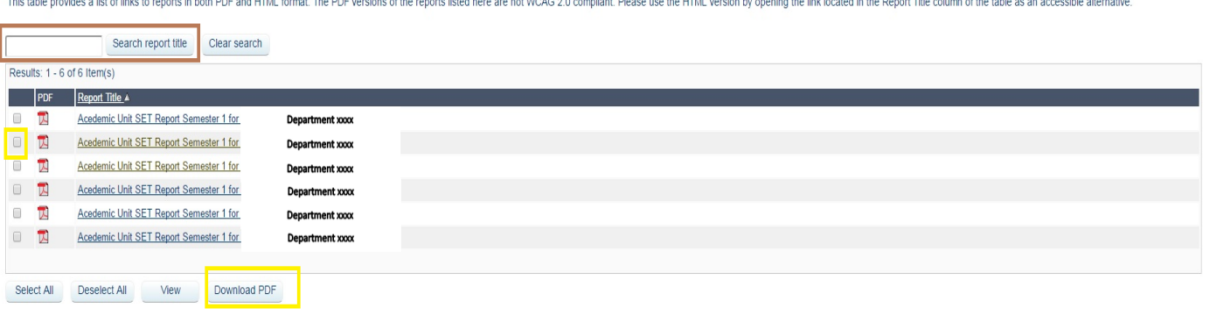

**Step 6**: Repeat Step 3&4 Go back to Dashboard (the Dashboard Tab should be open if you did not close it before), locate and open *SET Course Report – [TERM] [YEAR]* by clicking "View Report".

If you have multiple subjects in your Department/School, use the search function by typing in "subject". All SET course reports under this subject will show. Repeat if you have multiple subjects. You might select the box in front of each SET course report; or "Select All" at the bottom, then clicks "Download PDF".

A quick guide for Academic Head to prepare Departmental Review portfolio

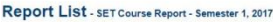

This table provides a list of links to reports in both PDF and HTML format. The PDF versions of the reports listed here are not WCAG 2.0 compliant. Please use the HTML version by opening the link located in the Report Titl

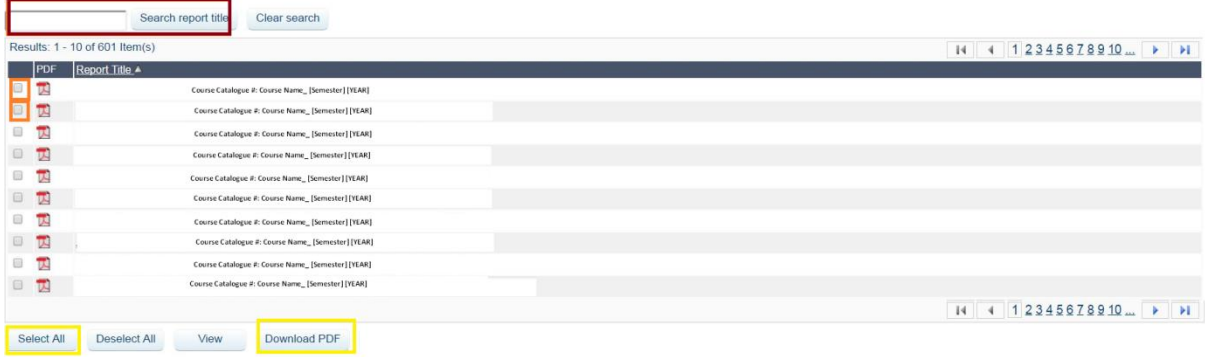

A quick guide for Academic Head to prepare Departmental Review portfolio

## **Retrieve Reports from Cecil (prior to 2016)**

If you **have had** access to pages of Courses offered by your Academic Unit in [Cecil Enterprise](http://cecil.auckland.ac.nz/login.aspx)  [Learning Management System](http://cecil.auckland.ac.nz/login.aspx) to, please select **Student Evaluation** under STAFF LINKS on the left side panel with your UPI and password to open Student Evaluations of Courses, Teachings and Tutoring.

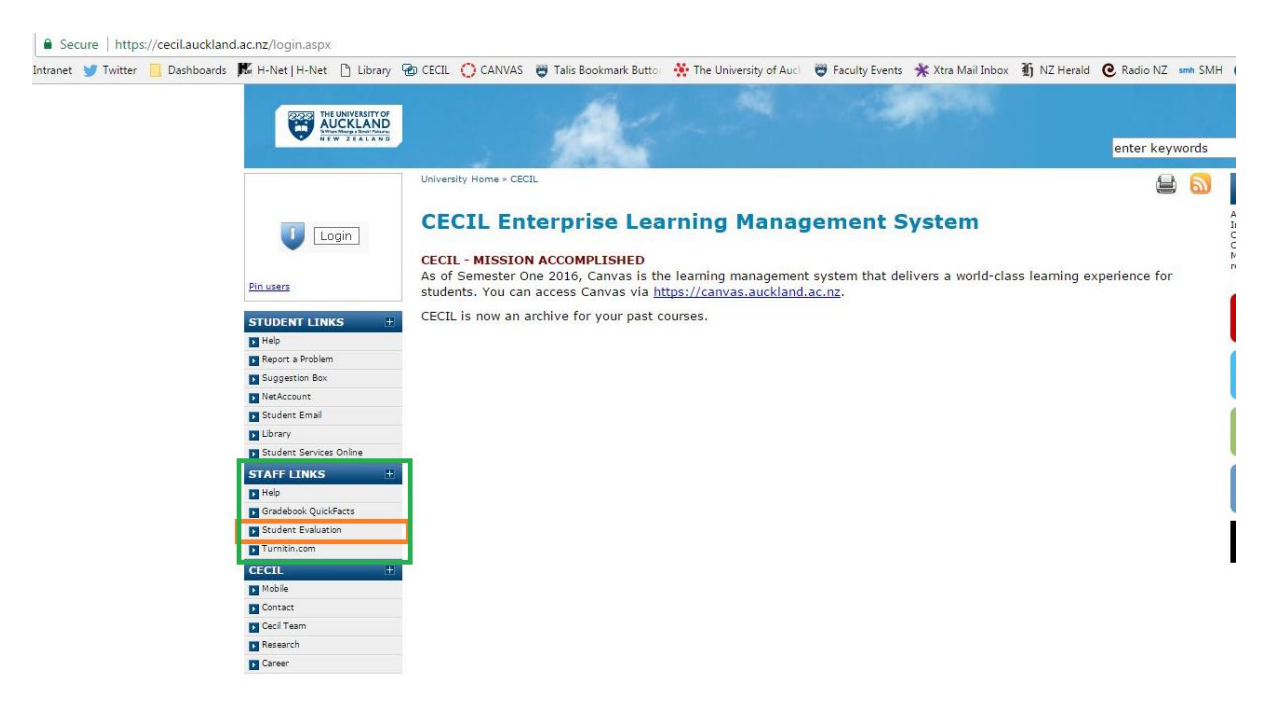

You **must use the search function** to select courses by year. Cecil-based reports are displayed under each course with a link to view report. Please note these Reports might include summary for teachers and tutors. If so, you might need to "Redact" information in PDF files.

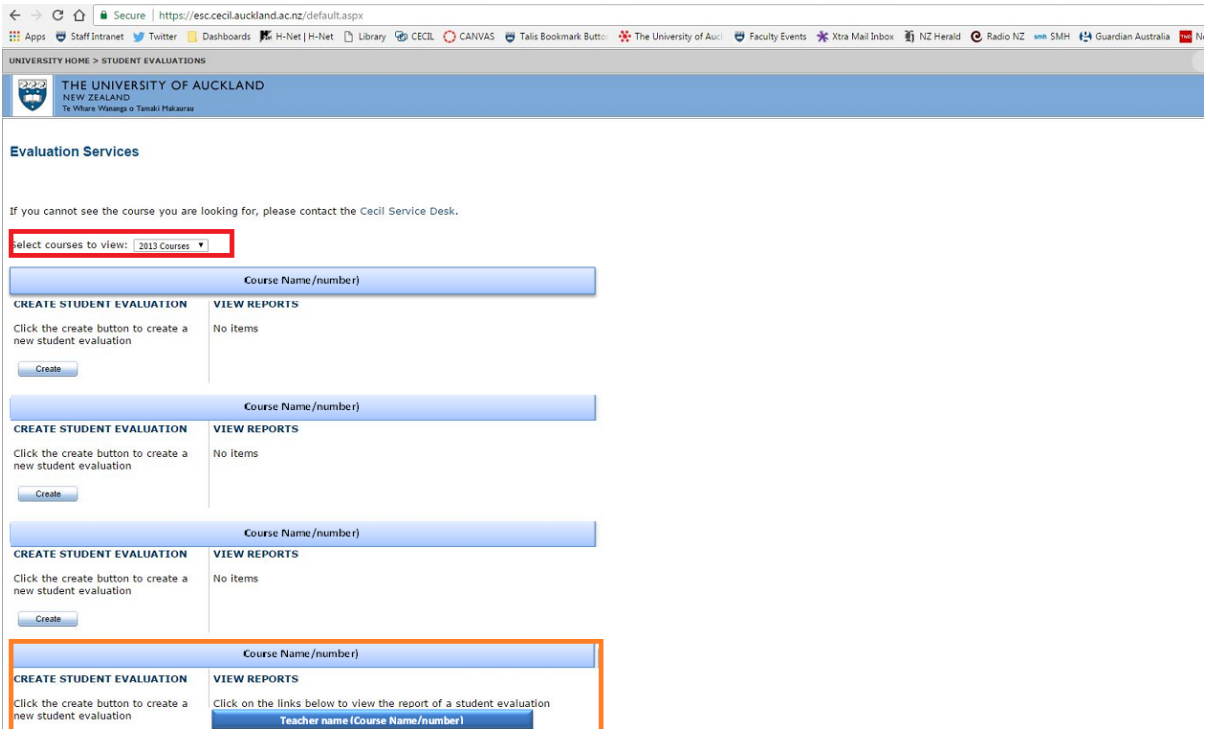

A quick guide for Academic Head to prepare Departmental Review portfolio